### **Anleitung Nutzung MKTT-Turnier-Client – mini Meisterschaften**

#### **Aktualisierung zur Version 1.0.0.19 (9. Juni 2015)**

#### **Startbildschirm von MKTT (Auswahlmenü):**

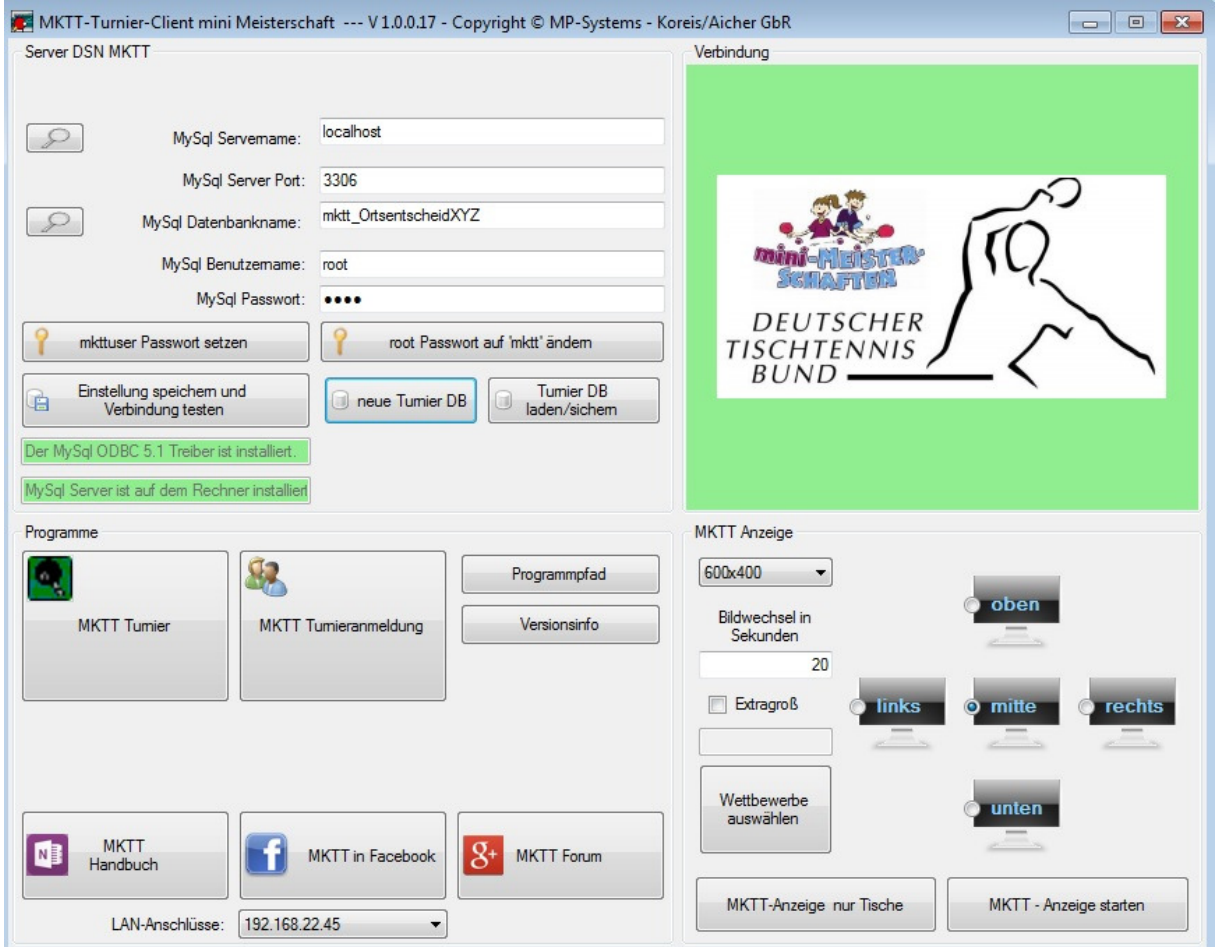

#### **Schritt 1: Turniererstellung**

- > Im Auswahlmenü (siehe Abbildung) Klick auf "MKTT Turnier"
- ▶ Menüpunkt "Einstellungen" wählen und Turnierdaten eingeben (Turniername, Datum, Schirizettel, Ort; die darunterliegenden Buttons können ignoriert werden)
- Um Urkunden und Schirizettel ausdrucken zu können, muss etwas weiter unten der angeschlossene Drucker eingestellt werden
- Anzahl vorhandener TT-Tische angeben (oben rechts die Tischnummern nach Tischanordnung vergeben)
- $\triangleright$  Fenster schließen mit Klick auf das "X" im Bildschirmeck oben rechts (Änderungen werden übernommen, sobald "MKTT Turnier" geschlossen und anschließend wieder geöffnet wird)

## **Schritt 2: Spieler anmelden**

### **Es gibt drei Möglichkeiten, um Spieler anzumelden:**

- > Möglichkeit 1: Anmeldung über "MKTT Turnieranmeldung" (Seite 3)
- > Möglichkeit 2: Anmeldung über "MKTT Turnier" (Seite 3)
- > Möglichkeit 3: Anmeldung über "Spieler Import CSV" (Seite 4)

#### **Hinweise:**

Egal für welche der drei Anmeldemöglichkeiten Sie sich entscheiden, Sie haben jederzeit die Möglichkeit, also auch während des laufenden Turniers, Daten der Spieler anzupassen, Fehler zu korrigieren oder auch Daten hinzuzufügen. Sollten Sie also vor Turnierstart viel Stress haben und die Kinder in einer langen Schlange vor der Anmeldung warten, tragen Sie lediglich den Namen, das Geschlecht und das Geburtsjahr ein. Sobald sich die Lage etwas beruhigt hat, können Sie in "MKTT Turnier" im Unterpunkt "Spieler" die Kontaktdaten ergänzen. ACHTUNG: Telefonnummern und E-Mailadressen können Sie nicht über "MKTT Turnier" bearbeiten. Dies geht entweder über einen Spieler-Import (CSV-Datei) oder über "MKTT Turnieranmeldung" (Spieler suchen und dann auf Spieler bearbeiten klicken). Alle Angaben, die Sie zu den Spielern machen, können Sie auch am Ende eines Entscheides in einer übersichtlichen Liste ausdrucken/speichern.

Standardmäßig ist eingestellt, dass Mädchen lediglich den Altersklassen der Mädchen und Jungen nur den Altersklassen der Jungen zugeordnet werden können. Eine Änderung, dass bspw. auch Mädchen bei den Jungen starten können, ist manuell einstellbar. Öffnen Sie hierzu "MKTT Turnier" und gehen Sie im Menüpunkt "Einstellungen" auf den Button "Klasse neu/bearbeiten" (unten rechts). Sie können für die jeweilige Altersklasse ("Spielklasse" oberste Zeile auswählen) das Geschlecht auf "gemischt" umstellen.

Beispiel: Wenn Sie möchten, dass ein Mädchen (Altersklasse 1) bei den Jungen in Altersklasse 1 spielen darf, müssen Sie die Klasse "Jungen AK 1" auf "gemischt" setzen.

Zudem ist ein automatisches Sichern voreingestellt. Dies führt dazu, dass in regelmäßigen Abständen ein kleines schwarzes Fenster erscheint und direkt wieder verschwindet. Wir empfehlen ausdrücklich eine automatische Sicherung zu aktivieren. Schauen Sie daher unbedingt nach, ob das Kontrollkästchen "autom. Sichern" aktiviert ist (Menüpunkt "Einstellungen").

# Möglichkeit 1: Anmeldung über "MKTT Turnieranmeldung"

- > Im Auswahlmenü (siehe Abbildung) Klick auf "MKTT Turnieranmeldung"
- $\triangleright$  Klick auf "neuer Spieler" (oben rechts)
- Daten eingeben (den Schul- bzw. Vereinsnamen einzugeben macht Sinn, wenn es zum Wettkampf verschiedener Schulen/Vereine kommt. Das Turnier versucht dann automatisch ein Aufeinandertreffen zwischen Schülern einer Schule am Anfang eines Turniers zu verhindern)
- $\triangleright$  Danach klickt man auf "speichern" und sieht jetzt das Spielerprofil rechts oben
- Unten links wird/werden nun die für den angelegten Spieler mögliche/n Altersklasse/n aufgelistet.
- $\triangleright$  Die gewünschte Altersklasse markieren und auf "Einzel melden" klicken
- Dieses Verfahren bei allen Spielern anwenden. Anschließend das Fenster schließen
- $\triangleright$  Im Auswahlmenü auf "MKTT Turnier" klicken
- $\triangleright$  Im Menüpunkt "Spieler" werden nun alle angelegten Spieler aufgelistet Hinweis: Die Spieler der einzelnen Altersklassen können direkt über der Teilnehmerliste (Menüpunkt "Spieler") durch Auswahl der gewünschten klasse angesehen und ausgedruckt werden

Hinter jedem teilnehmendem Spieler muss ein Haken bei "anwesend" gesetzt werden. Wenn alle angelegten Spieler vor Ort sind, kann auch ein Klick auf "Auswahl auf bezahlt" (rechts neben der Teilnehmerliste) erfolgen. Dann werden alle Spieler auf "anwesend" gesetzt

# Möglichkeit 2: Anmeldung über "MKTT Turnier"

- $\triangleright$  Im Auswahlmenü (siehe Abbildung) Klick auf "MKTT Turnier"
- $\triangleright$  Im Menüpunkt "Spieler" auf "Spieler neu" klicken
- Anschließend die Spielerdaten eingeben und auf "Anmelden" klicken (Hinweis zur Eingabe des Vereinsnamen/Schulnamen entnehmen Sie bitte den Erläuterungen zu Möglichkeit 1: Anmeldung über "MKTT Turnieranmeldung"
- Der Spieler wird nun in der Teilnehmerliste aufgeführt
- Dem Spieler muss jetzt noch eine Altersklasse zugeordnet werden (Haken setzen); Die möglichen Altersklassen erscheinen in der oberen Bildschirmmitte
- ▶ Nach der Zuordnung werden in den Zeilen der Spieler noch keine Altersklassen angezeigt. Die Zuordnung erfolgt erst nach Neustart von "MKTT Turnier" > Kein Neustart des gesamten Programms notwendig)

Hinweis: Die Spieler der einzelnen Altersklassen können direkt über der Teilnehmerliste (Menüpunkt "Spieler") durch Auswahl der gewünschten klasse angesehen und ausgedruckt werden. Hinter jedem teilnehmendem Spieler muss ein Haken bei "anwesend" gesetzt werden. Wenn alle angelegten Spieler vor Ort sind, kann auch ein Klick auf "Auswahl auf bezahlt" (rechts neben der Teilnehmerliste) erfolgen. Dann werden alle Spieler auf "anwesend" gesetzt

# Möglichkeit 3: Anmeldung über "Spieler Import CSV"

- Um die Spieler über eine CSV-Datei importieren zu können, müssen Sie zunächst eine Excel-Tabelle erstellen
- In die leere Excel-Tabelle tragen Sie die Spielerdaten ein (siehe Grafik)

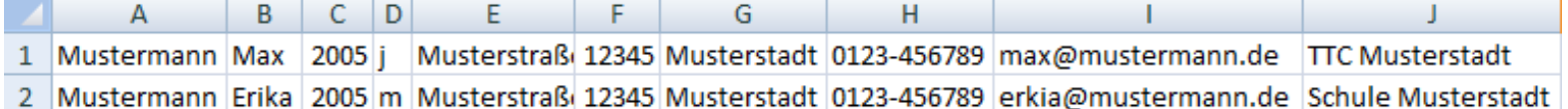

- Nutzen Sie keine Überschriften oder Ähnliches
- Die Anordnung steht für folgende Reihenfolge: Nachname, Vorname, Geburtsjahr, Geschlecht (j=Jungen /m=Mächen), Straße und Hausnummer, Postleitzahl, Ort, Telefonnummer, E-Mail, Verein/Schule
- Anschließend müssen Sie die Excel-Datei in eine CSV-Datei umwandeln
- Wie das funktioniert können Sie auf der Homepage http://www.computerwissen.de/office/excel/artikel/excel-dateien-als-csv-dateienspeichern.html nachlesen
- $\triangleright$  Im Auswahlmenü auf "MKTT Turnier" klicken
- > Im Menüpunkt "Spieler" auf "Spieler Import (CSV)" (rechts neben der Teilnehmerliste) klicken und die CSV-Datei importieren
- $\triangleright$  Alle Spieler sollten nun in der Tabelle aufgelistet sein

▶ MKTT ordnet die Spieler automatisch der "vorgesehenen" Altersklassen zu. Sie können dies jedoch manuell ändern (wie das funktioniert entnehmen Sie bitte den Erläuterungen zu Möglichkeit 2: Anmeldung über "MKTT Turnier" Hinweis: Die Spieler der einzelnen Altersklassen können direkt über der Teilnehmerliste (Menüpunkt "Spieler") durch Auswahl der gewünschten klasse angesehen und ausgedruckt werden Hinter jedem teilnehmendem Spieler muss ein Haken bei "anwesend" gesetzt werden. Wenn alle angelegten Spieler vor Ort sind, kann auch ein Klick auf "Auswahl auf bezahlt" (rechts neben der Teilnehmerliste) erfolgen. Dann werden alle Spieler auf "anwesend" gesetzt

# **Schritt 3: Gruppen einteilen**

- $\triangleright$  "MKTT Turnier" öffnen (wir arbeiten jetzt nur noch in "MKTT Turnier")
- > Menüpunkt "Einstellungen" wählen und im unteren Bereich nachprüfen, ob die Altersklassen "aktiviert" sind, falls nicht, manuell aktivieren
- Unten rechts im Bild sieht man die verschiedenen Altersklassen. Durch Klick auf den Button "Klasse neu/bearbeiten" kann für die jeweilige Altersklasse (in der obersten Zeile auswählen) die Anzahl der Gewinnsätze sowie weitere Änderungen am Spielsystem (3. Platz im KO-System ausspielen, im KO-System alle Plätze ausspielen usw.) vorgenommen werden
- > Menüpunkt "Gruppeneinteilung" wählen und für die jeweilige Altersklasse das Spielsystem, die Gruppenanzahl und die Qualifikationsplätze festlegen. Danach Klick auf "erstellen"
- ▶ Durch Klick auf "Auslosung" (unten rechts) werden die Spieler den Gruppen zufällig zugeordnet
- $\triangleright$  Es besteht ebenfalls die Möglichkeit, durch "Drag & Drop ("Ziehen und Ablegen") die Gruppeneinteilung manuell anzupassen
- Falls einzelne Paarungen rot markiert sind, liegt es daran, dass die Spieler aus einem Verein bzw. einer Schule kommen. Wie bereits in Möglichkeit 1: Anmeldung über "MKTT Turnieranmeldung" erläutert, versucht das Programm ein Aufeinandertreffen zwischen Spielern eines Vereins / einer Schule so lange wie möglich zu vermeiden
- $\triangleright$  Klick auf "Spiele erstellen"

## **Schritt 4: Spielbetrieb**

- > Menüpunkt "Spielbetrieb" zeigt alle anstehenden (Gruppen-)Spiele
- ▶ Mit Klick auf "freie Tische belegen" werden die Paarungen den freien Tischen zugeteilt
- Durch Doppelklick auf eine Begegnung können die Endergebnisse eingetragen werden (Kurzsystem Bsp. -6, 7,-3,-8)
- > Alle Ergebnisse können jederzeit im Unterpunkt "Ergebnisse" eingesehen werden
- ▶ Sobald alle Spiele einer Altersklasse ausgetragen wurden, kann die KO-Phase eingeleitet werden. Klicken Sie hierzu im Menüpunkt "Gruppeneinteilung" auf das Tabfeld "Endrunde (KO Feld)"
- $\triangleright$  Anschließend unten rechts auf "KO System einteilen" klicken
- $\triangleright$  Die Paarungen können auch hier manuell angepasst werden (siehe Schritt 3: Gruppen einteilen
- ▶ Mit Klick auf "Spiele freigeben / beginnen" werden die Paarungen der KO-Phase wieder im Unterpunkt "Spielbetrieb" angezeigt
- $\triangleright$  Wie gewohnt verfahren, bis das Turnier beendet ist

# **Schritt 5: Auswertung und Urkundendruck**

- ▶ Unterpunkt "Gruppeneinteilung" zeigt nochmals die gespielte Endrunde an
- In diesem Menüpunkt haben Sie auch die Möglichkeit, Urkunden zu drucken
- ▶ Klicken Sie hierzu auf den Button "Urkunden" (oben rechts). Sie können auswählen, ob für alle Spieler oder nur für Spieler bis zu einer bestimmten Platzierung Urkunden ausgedruckt werden sollen
- Den Abschluss des Turniers stellt der Druck einer Spielerliste/Platzierungsliste dar. Mit diesem Dokument haben Sie alle Infos zu den Teilnehmern in einer Hand. Diese Listen können Sie im Unterpunkt "Einstellungen" mit Klick auf "Spielerliste drucken" konfigurieren und ausdrucken

Eine Anleitung mit vielen Bildern und den Darstellungsmöglichkeiten der Ergebnisse (Monitore, Internet, Smartphone) finden Sie unter: